## **تغيري وضعية تلميذ تغيري وضعية تلميذ**لتغيير وضعية تلميذ انقر على الرابط <del>اتفيروضية اتلاميذ</del> ضمن قائمة العدرسة والمشار إليه بسهم أمحر المدرسة العدادات الإدارة تحصير السنة

سيحيلك على النافذة التالية، اخرت السنة كما يبني ذلك املثال التايل :

تغيير وضعية التلاميذ تغيير قسيم التلميذ ، تلميذ بدون قسم

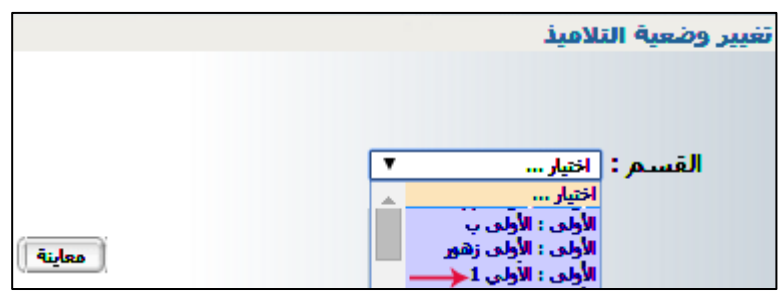

- ثم انقر على الزر العطي<del>نة</del>]
- ستظهر لك قائمة التالميذ الّذين ينتمون إىل القسم الذي قمت ابختيارة.
	- قم ابختيار وضعية التلميذ اجلديدة عرب اخلانة املشار إليها بسهم أمحر :

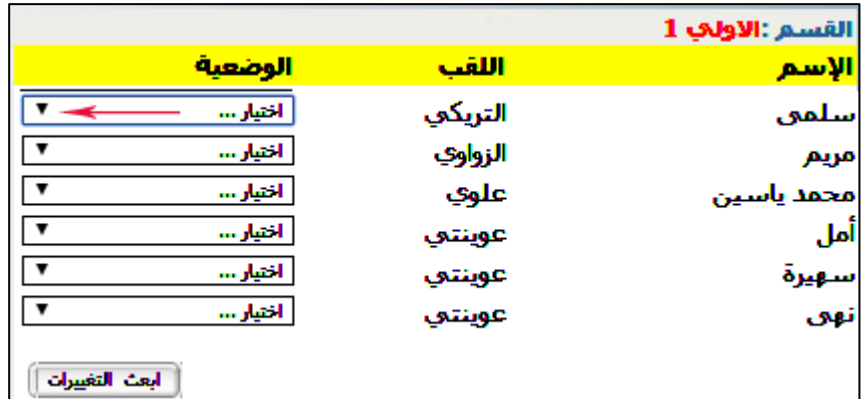

بعد فتح قائمة االختيارات ستكون النافذة ابلشكل التايل اخرت ما يناسب كل تلميذ:

**اجلمهورية التونسية** وزارة التربية **املركز الوطين للتكنولوجيات يف الرتبية**

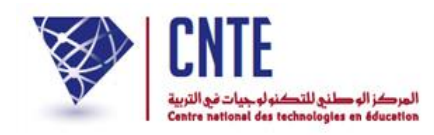

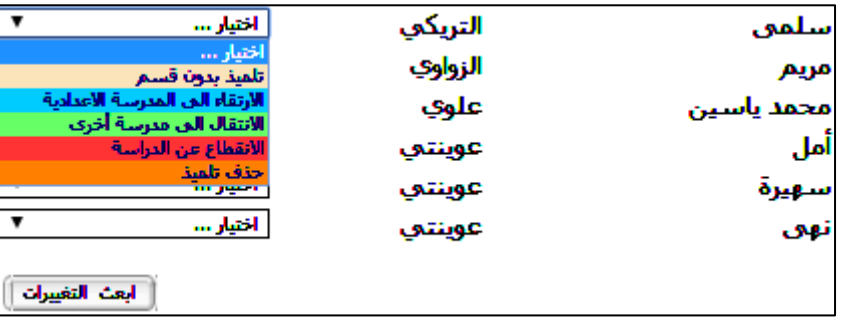

- بعد تحديد وضعية كلّ تلميذ انقر على الزر  $\zeta$ بعد تحديد وضعية كلّ
- ستظهر لك النافذة التالية ختربك أبّن عملية التغيري قد متت بنجاح

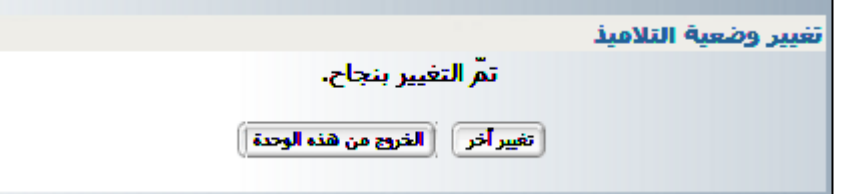

- $\bullet$ إذا ارتأيت القيام بتغيير وضعيات تلاميذ أقسام أخرى ،قم بالضغط على الزرّ
	- $\bullet$ إذا ارتأيت الخروج اضغط على الزرّ

## **تغيري قسم التلميذ**

للقيام بتغري أقسام التالميذ اضغط على الرابط املوجود يف قائمة

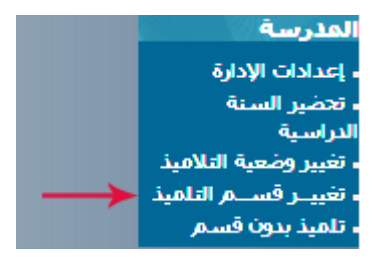

● ستظهر لك النافذة التالية التي تحمل تنبيها هاما ،تأمّله :

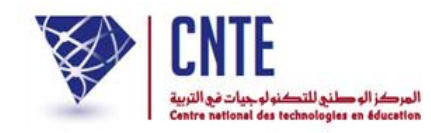

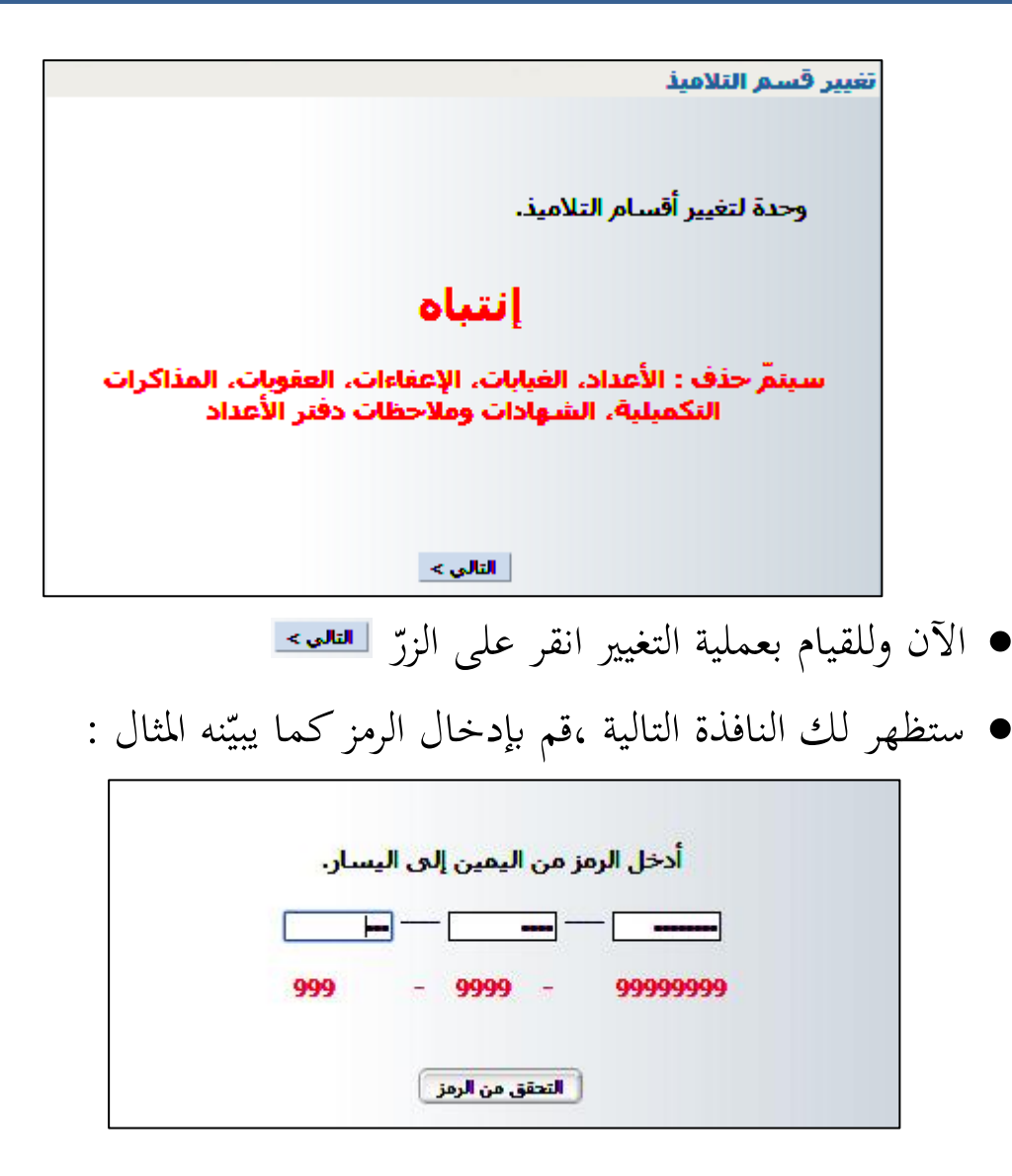

- انقر على الرابط
- ستظهر لك النافذة التالية قم ابختيار السنة والقسم

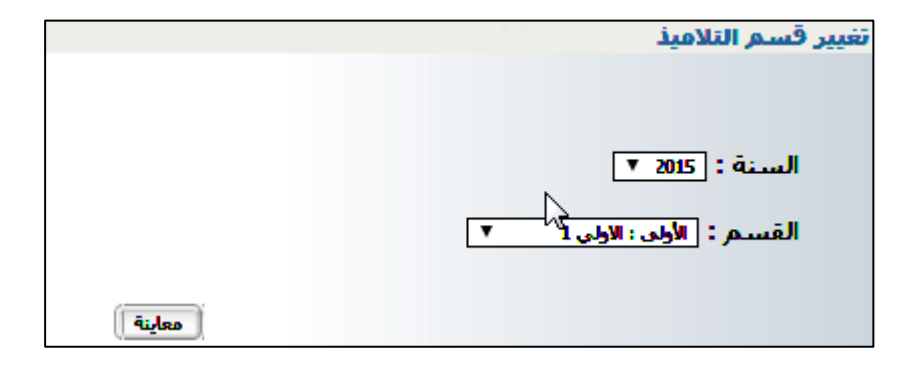

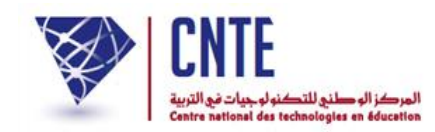

- $\bullet$ اضغط على الزرّ
- سيظهر لك القسم الذي تريد أن تقوم فيه ابلتغيري

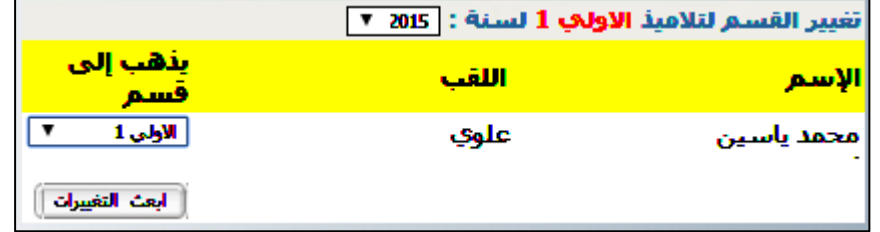

 $\bullet$ قم الآن بالضغط على الزرّ

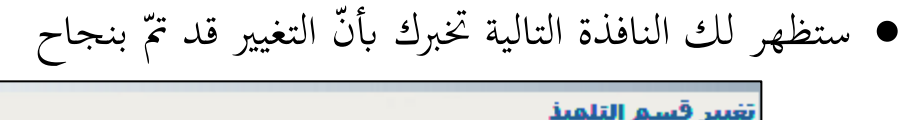

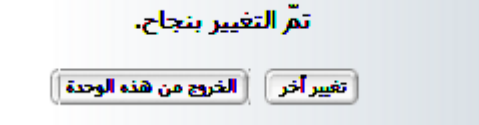

- $\bullet$ إذا أردت القيام بتغيير آخر انقر على الزرّ
- إذا أردت اخلروج انقر على الرابط لاحظ أنه بإمكانك القيام بعملية التغيير بطريقة جماعية أي أن تختار مجموعة من األقسام فتختار منها ما تريد من التالميذ جلمعهم يف قسم ما معا. تتبع املثال املشار اليه بسهم أمحر :

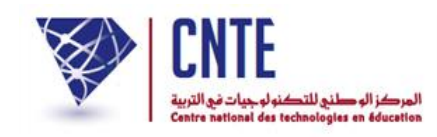

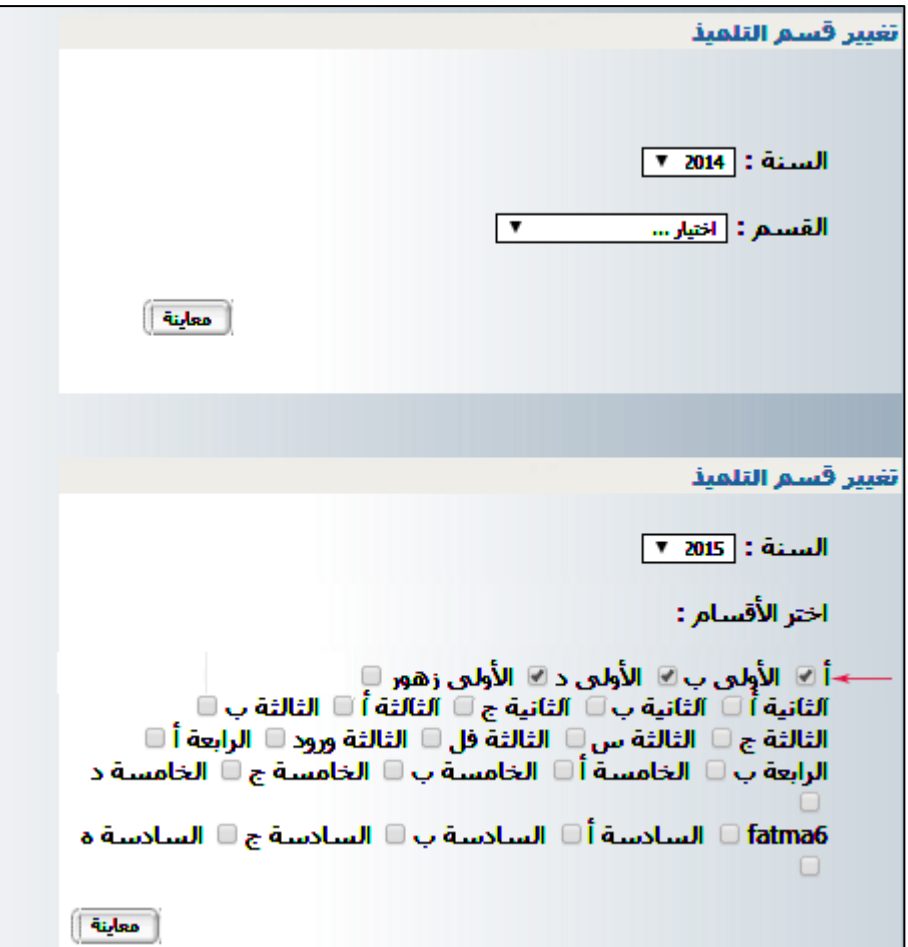

- $\bullet$ بعد اختيار الأقسام المعنيّة بالتغيير اضغط على الزرّ
- سيظهر لك اجلدول التايل الّذي حيوي تالميذ األقسام اليت قمت ابختيارها يف املرحلة السابقة.
	- قم ابختيار التالميذ ال ّذين ستغري انتساهبم من القسم السابق حنو القسم اجلديد شاهد املثال :

**اجلمهورية التونسية** وزارة التربية **املركز الوطين للتكنولوجيات يف الرتبية**

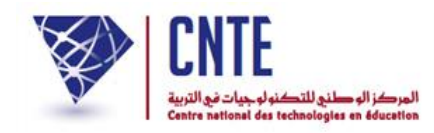

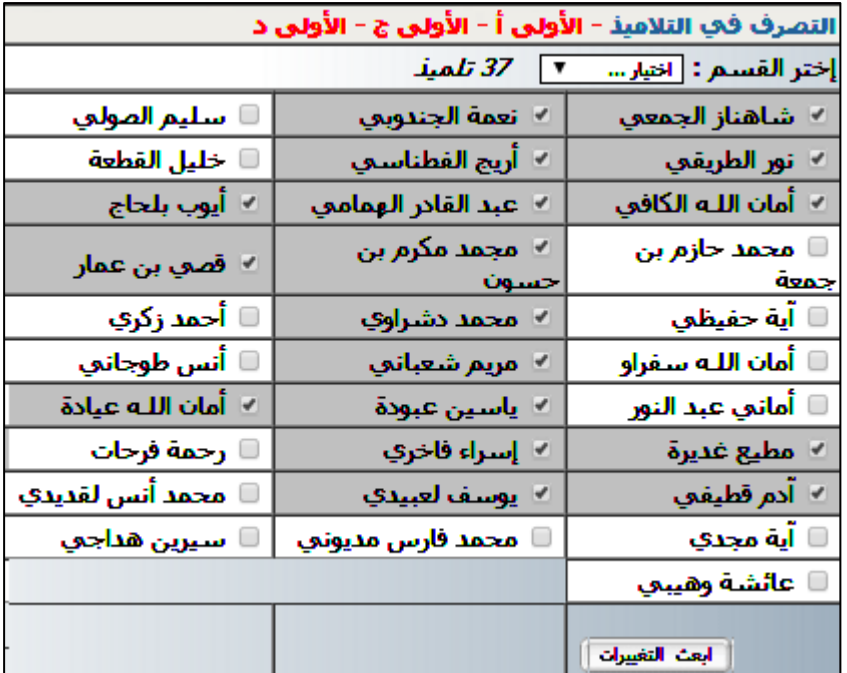

- $\bullet$ انقر الآن على الزرّ
- ّ <sup>ة</sup> التغيري ستظهر لك النفاذة التالية تعلمك بنجاح عملي

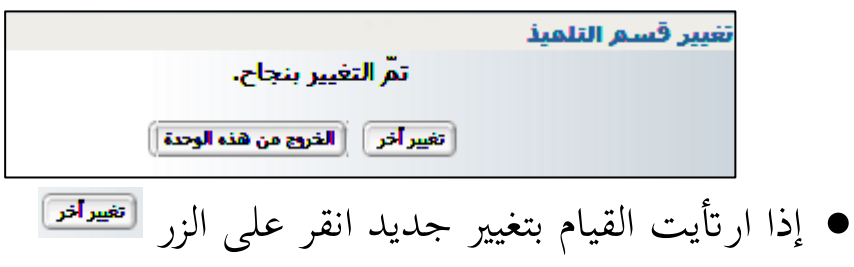

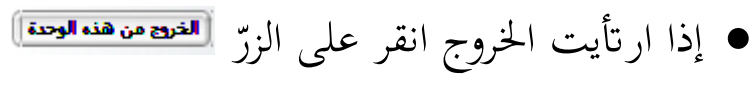